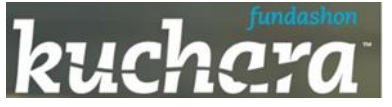

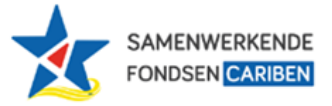

# **Cursus digitaliteit jongeren**

## **Fundashon Kuchara**

## **Gelijke kansen digitaliteit voor jong en oud**

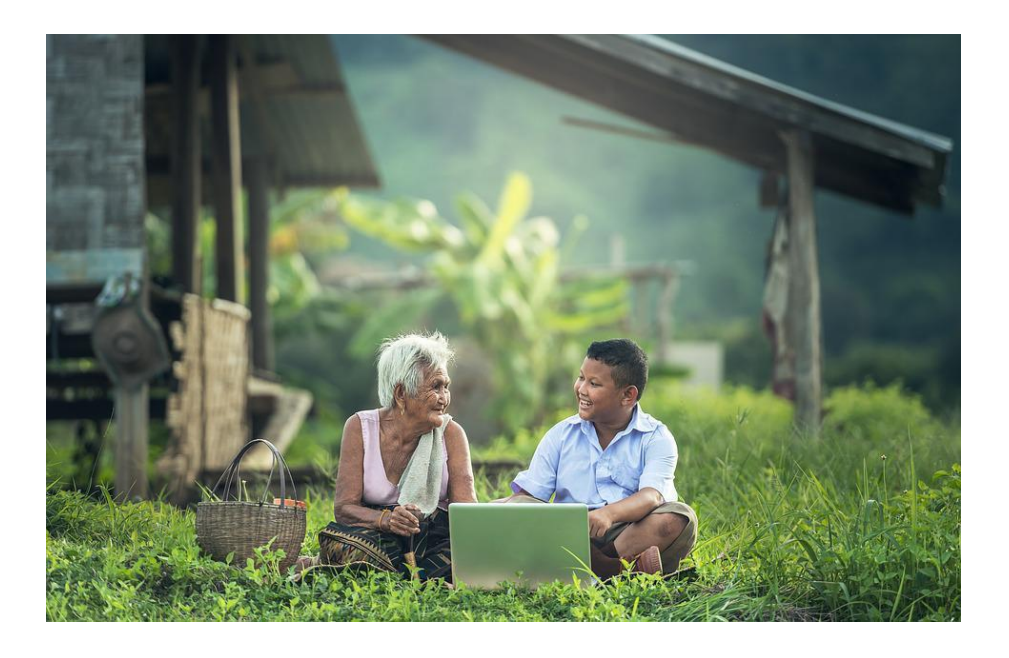

## *Oportunidat igual pa digitalisashon pa grandi i chikí*

*Yunette Aniceta MBA*

*2023*

## Inhoudsopgave

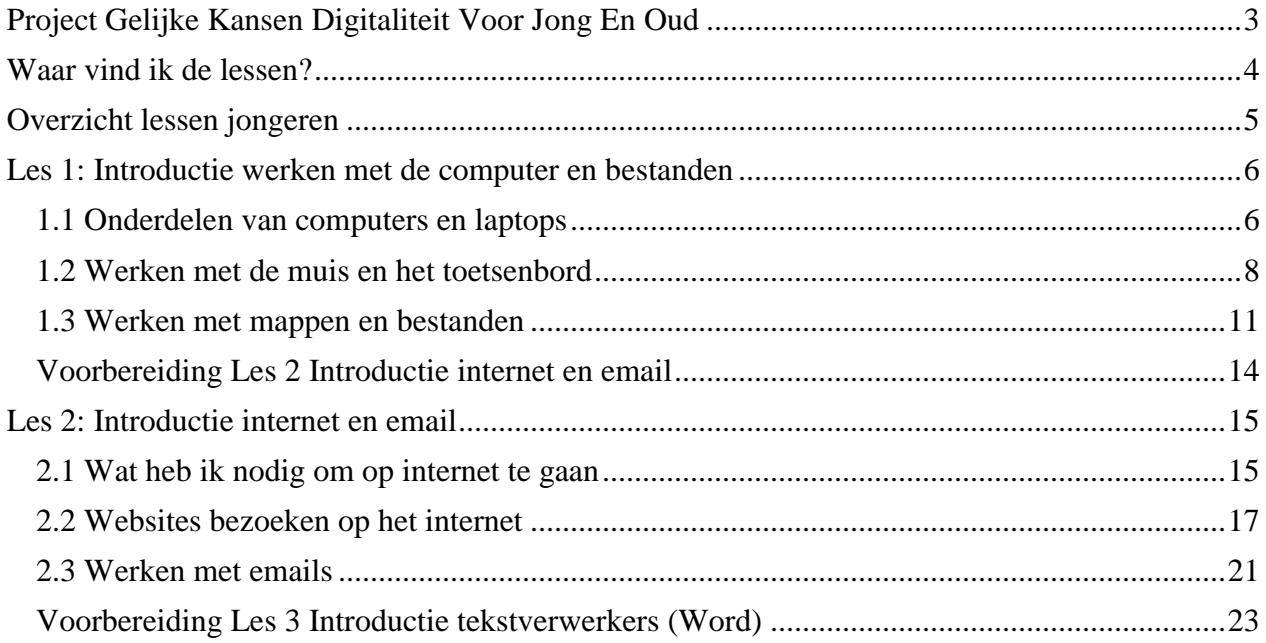

## <span id="page-2-0"></span>Project Gelijke Kansen Digitaliteit Voor Jong En Oud

Fundashon Kuchara (FK) is een stichting die zich inzet voor het beschermen van de rechten van het kind. FK richt zich met name op gezinnen met weinig inkomen, zodat deze kinderen een grotere kans krijgen om op een volwaardige manier te participeren aan de samenleving en makkelijker toegang hebben tot bijscholing, sport en sociaal-culturele activiteiten. Hiermee wil FK de kans op voortijdige (school)uitval verkleinen en de kans op het voltooien van een opleiding vergroten. Het afronden van een opleiding biedt op zijn beurt weer meer kans op een betere baan, waardoor men ook weer betere kansen heeft om als volwaardige burgers te participeren in de Bonairiaanse gemeenschap. FK zet zich dus in om de vicieuze cirkel van armoede en uitsluiting uit de gemeenschap te doorbreken.

Het pilot project "*Gelijke kansen digitaliteit voor jong en oud*" oftewel "*Oportunidat igual pa digitalisashon pa grandi i chikí*" is gestart in januari 2023 en is mogelijk gemaakt door financiering van [Samenwerkende Fondsen Cariben \(SFC\)](https://www.samenwerkendefondsencariben.org/) 2.

Uit ervaring is gebleken dat juist minderbedeelden niet mee kunnen gaan met het gebruik van technologie waardoor ze een steeds grotere achterstand krijgen in hun ontwikkeling en participatie, welke met de term "*the digital divide*" wordt aangeduid. Met dit project wil FC een bijdrage leveren om de groei van de digitale kloof te beperken.

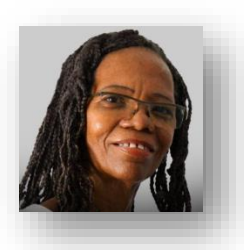

Ligia Sambo; voorzitter van Fundashon Kuchara

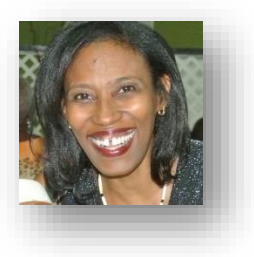

Projectleider is Yunette Aniceta

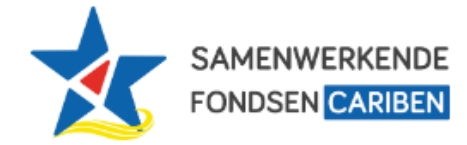

Project mogelijk gemaakt door Samenwerkende Fondsen Cariben (SFC) [www.samenwerkendefondsencariben.org](https://www.samenwerkendefondsencariben.org/)

## <span id="page-3-0"></span>Waar vind ik de lessen?

Lessen zijn op verschillende manieren beschikbaar:

**Via de website van Fundashon Kuchara** <https://fundashonkuchara.org/>

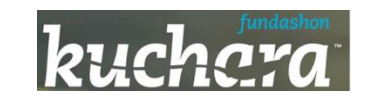

**Via de digitale bibliotheek Dutch Caribbean Digital Platform (DCDP)**

[http://dcdp.uoc.cw/kucharabonaire](http://dcdp.uoc.cw/kucharabonaire?l=nl)

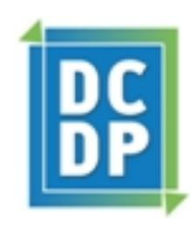

#### **Via e-mail**

Indien je een e-mail adres hebt kunt u vragen om het via email te sturen

#### **Via print-out**

Zolang de online kanalen nog in ontwikkeling zijn, zullen er hard-copy print-outs beschikbaar zijn per les.

## <span id="page-4-0"></span>Overzicht lessen jongeren

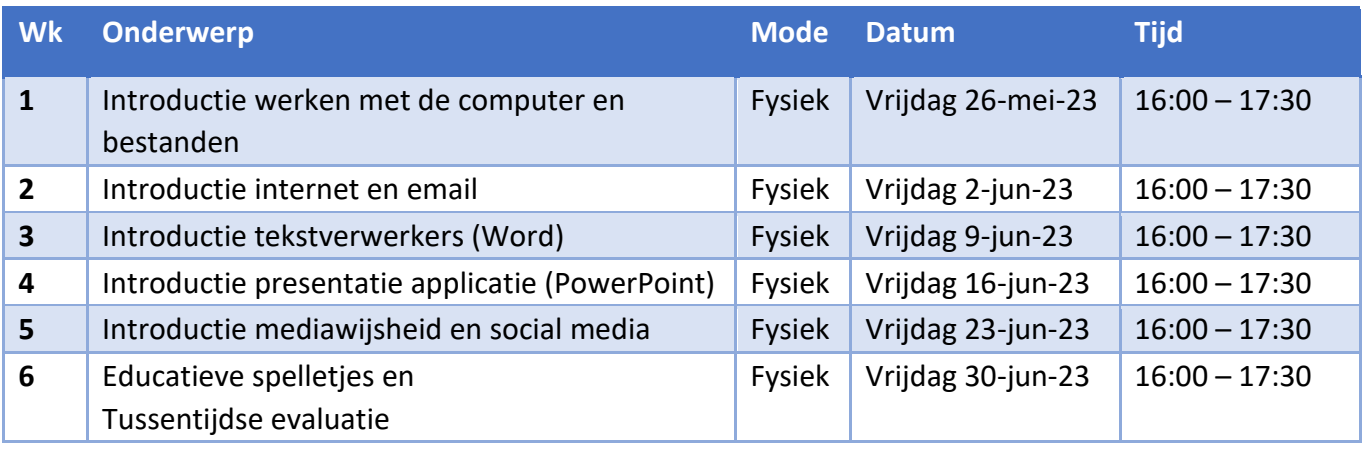

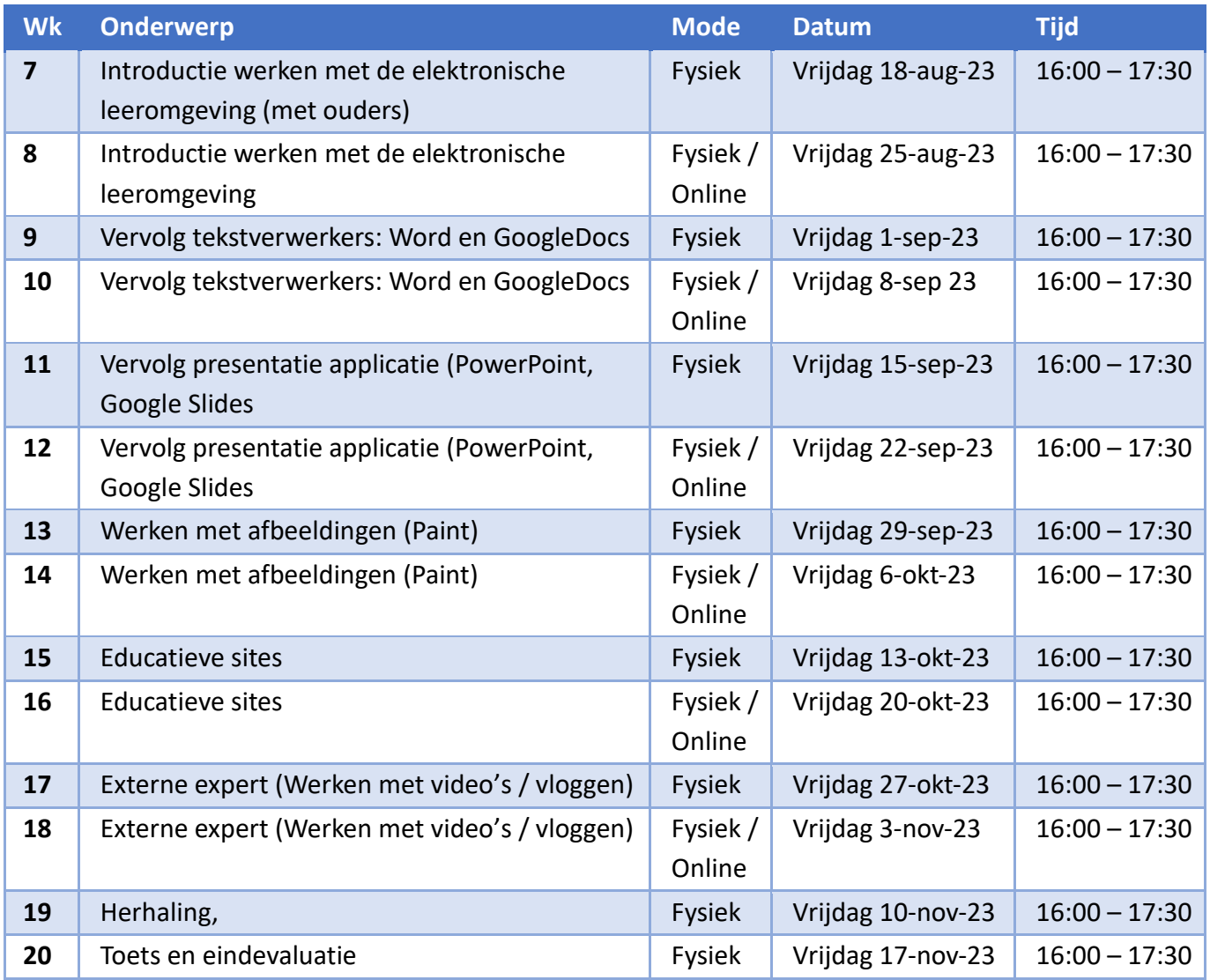

## <span id="page-5-0"></span>Les 1: Introductie werken met de computer en bestanden

- **Onderdelen van de computer en de laptop**
- **Werken met de muis en het toetsenbord**
- **Werken met mappen en bestanden**

## <span id="page-5-1"></span>*1.1 Onderdelen van computers en laptops*

#### **Onderwerpen:**

- Computer / laptop
- Toetsenbord
- Muis / touchpad
- Monitor/ Scherm
- Speaker

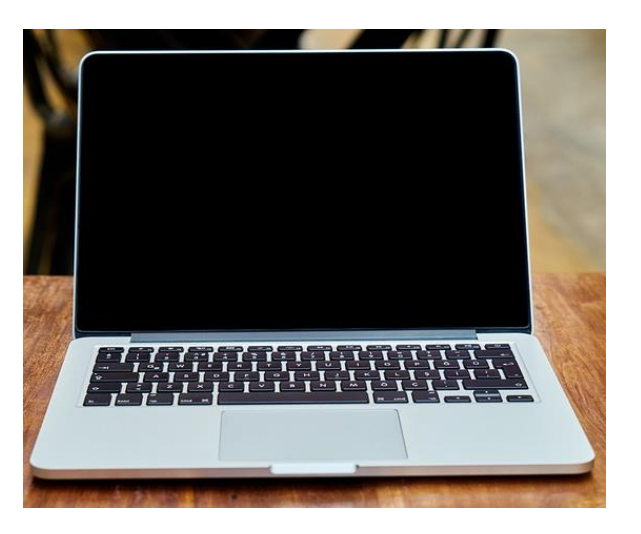

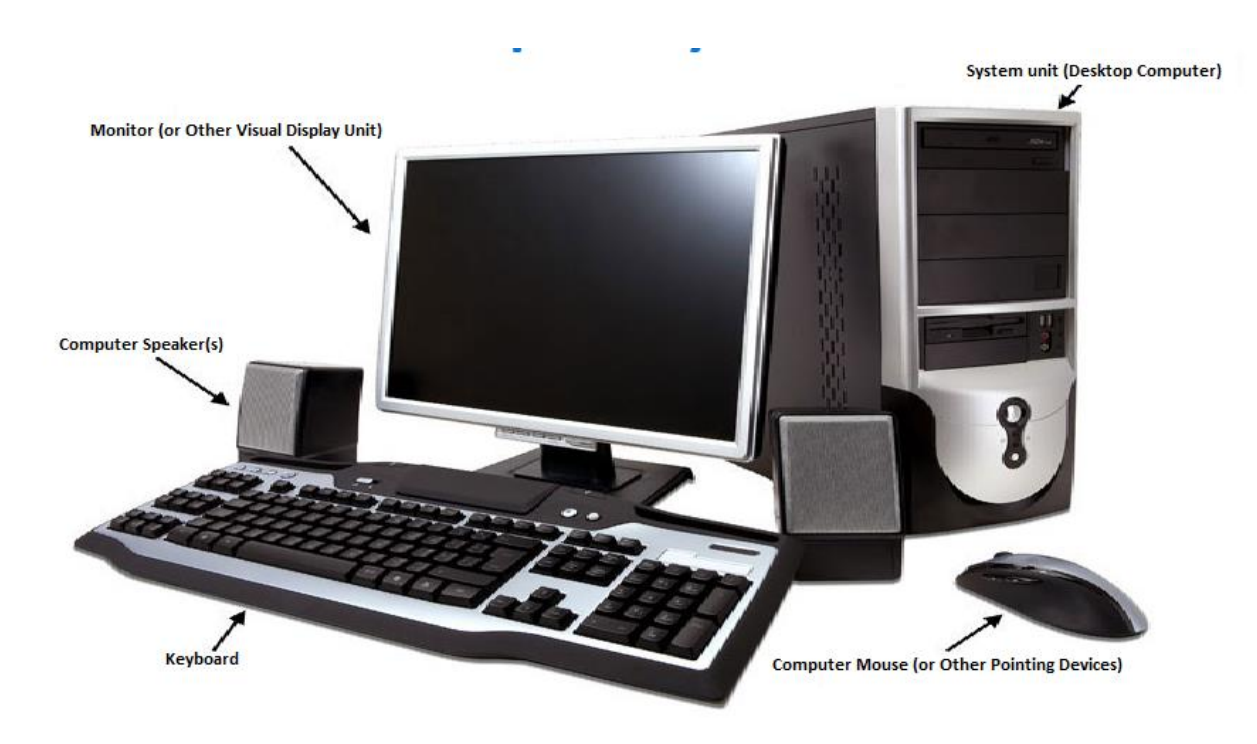

#### **Opdracht Onderdelen van computers en laptops**

Beantwoord de volgende vragen in Kahoot

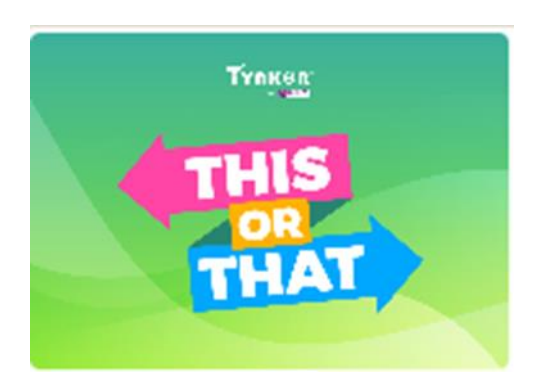

Ga naar de volgende link, vul een naam in en speel het spel

[https://kahoot.it/challenge/03020201?challenge-id=af4fa551-4e0a-494d-959f-](https://kahoot.it/challenge/03020201?challenge-id=af4fa551-4e0a-494d-959f-52388b269b4b_1685057896094)[52388b269b4b\\_1685057896094](https://kahoot.it/challenge/03020201?challenge-id=af4fa551-4e0a-494d-959f-52388b269b4b_1685057896094)

## <span id="page-7-0"></span>*1.2 Werken met de muis en het toetsenbord*

#### **Onderwerpen:**

- Cursor
- Muis: Klikken, rechter klikken, dubbelklikken (video)
- Muis: Scrollen
- Toetsenbord: Letters typen, cijfers typen (video)
- Toetsenbord: fouten verbeteren; Backspace vs Delete (video) Muis: Slepen (video)
- Geluid en koptelefoon

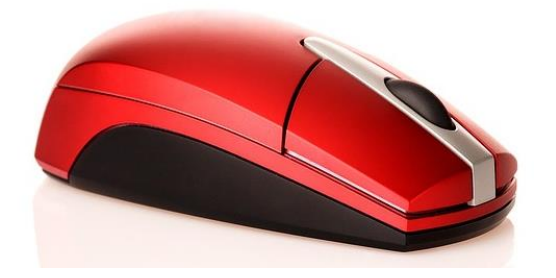

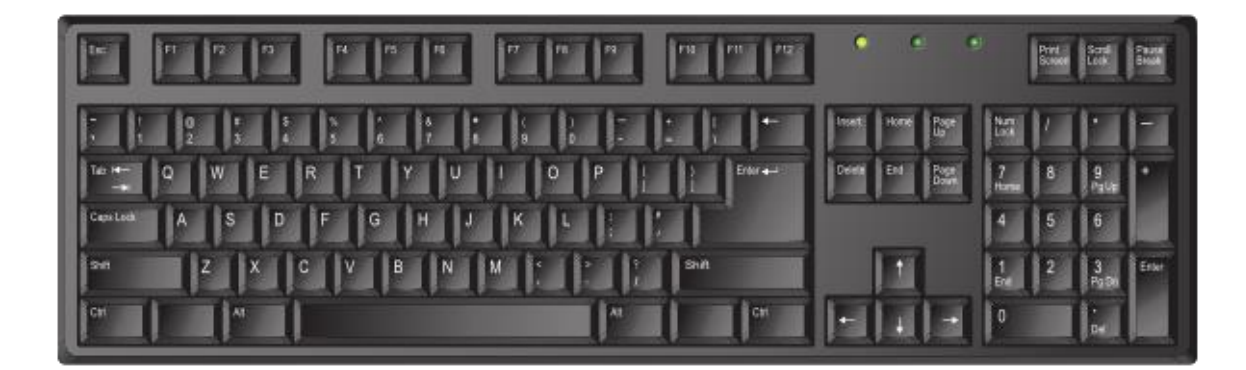

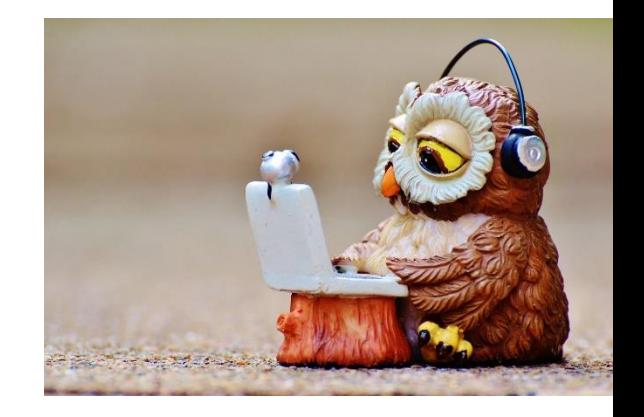

#### **Opdracht Werken met de muis en het toetsenbord**

Maak de oefeningen met de begeleider

Beantwoord de vragen

- Klik op de map op de Desktop
- Linker klik op de aangewezen map
- Dubbelklikken op aangewezen map
- Maak File Explorer open en scrollen naar beneden; wat is de naam van de laatste map?
- Open de map
- Open het document
- Tik je naam, adres en telefoonnummer in
- Er is een fout in het document; gebruik Backspace en/of Delete om het te verbeteren
- Sleep de map naar de juiste plaats
- Maak je geluid harder, zachter en doe het uit

#### **Klik en Tik; Werken met de muis en het toetsenbord**

- Ga naar [https://oefenen.nl/programma/serie/klik\\_en\\_tik](https://oefenen.nl/programma/serie/klik_en_tik)
- Maak een account aan
- Bekijk de video's en maak de oefeningen

#### **Video's Oefenen;**

Video's

**1.Aan de slag**

Klik op een module om te oefenen.

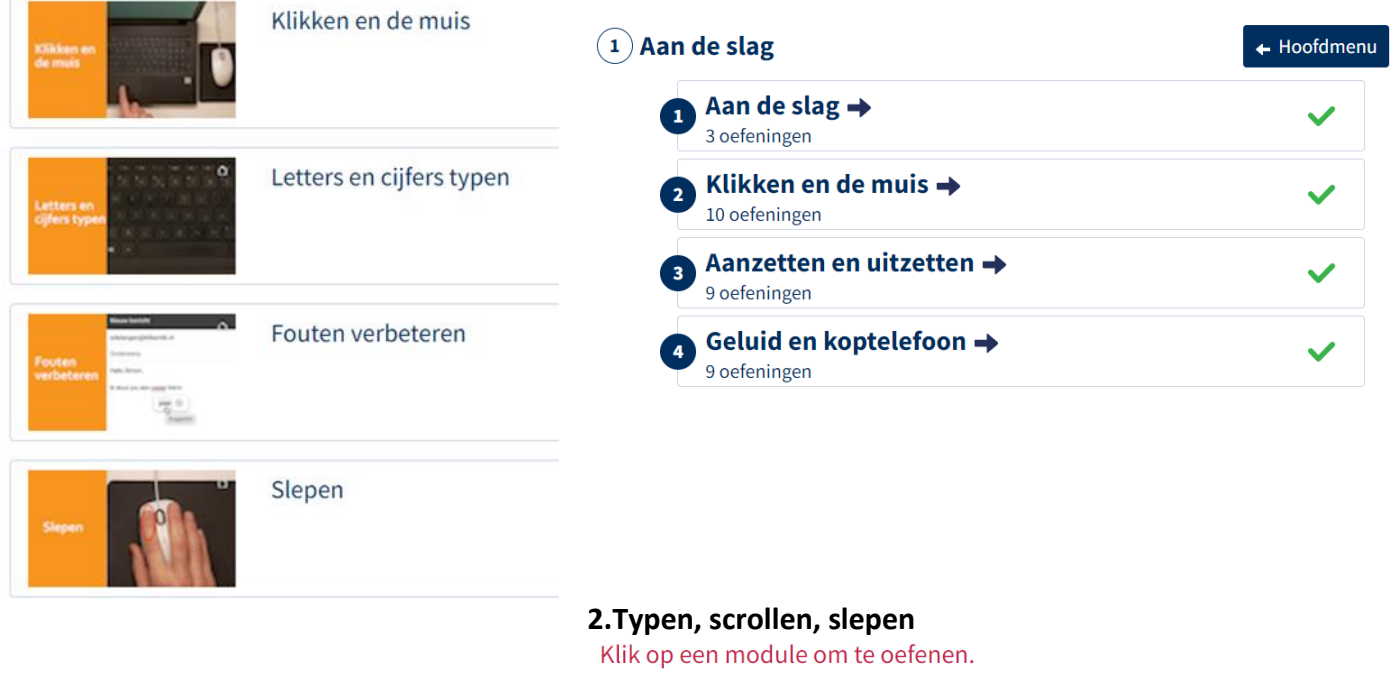

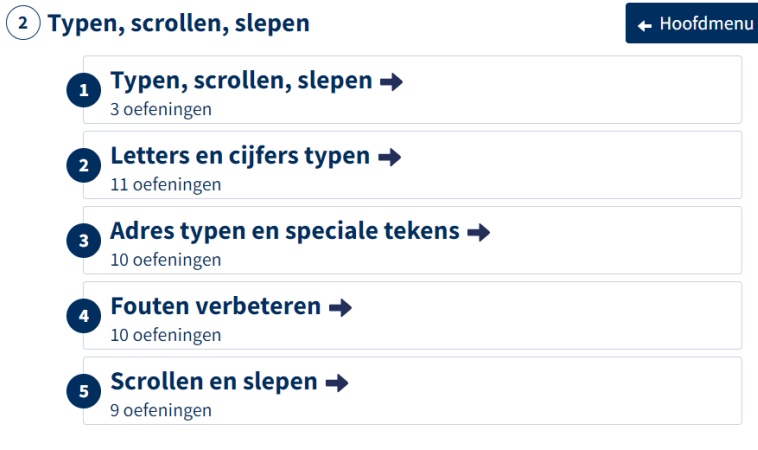

## <span id="page-10-0"></span>*1.3 Werken met mappen en bestanden*

#### **Onderwerpen:**

- Documenten / bestanden (files)
- Mappen (Folders)
- Maken van een map (folder)
- Documenten verplaatsen
- Documenten kopieren
- Documenten zoeken (File Explorer)

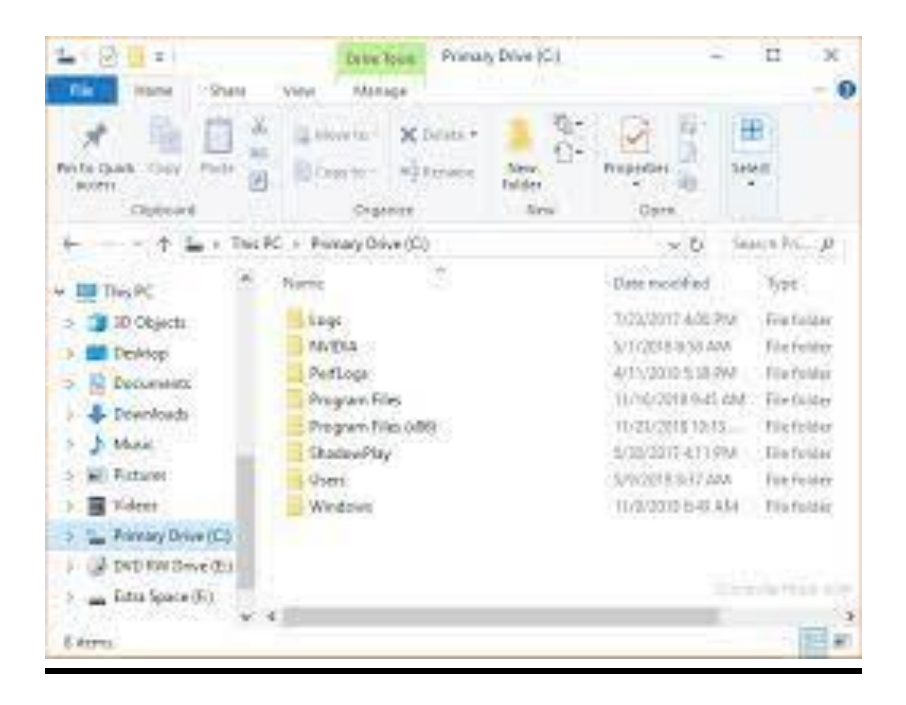

#### **Opdracht Werken met mappen en bestanden**

Maak de oefeningen met de begeleider

Beantwoord de vragen

- Maak de juiste map op de Desktop open
- Maak een map met de juiste naam in deze map
- Verplaats het document in de map naar een nieuwe map
- Kopieer het document
- Zoek het document op met File Explorer. In welke maap zit het? Maak het open.

#### **Klik en Tik; Werken met mappen en bestanden**

- Ga naar https://oefenen.nl/programma/serie/klik en tik
- Bekijk de video's en maak de oefeningen

#### **9.Orde op de computer**Documenten ordenen Klik op een module om te oefenen. ( ၅ ) Orde op de computer + Hoofdmenu Documenten terugvinden Orde op de computer  $\rightarrow$ 4 oefeningen Documenten ordenen  $\rightarrow$ 10 oefeningen Foto's ordenen → 10 oefeningen **Documenten of foto's** terugvinden → 11 oefeningen

#### **Video's Oefenen;**

## <span id="page-13-0"></span>*Voorbereiding Les 2 Introductie internet en email*

- Neem als het kan voor volgende keer een Memory stick mee
- Probeer met behulp van File Explorer je eigen mappen te maken en plaats foto's of andere documenten er in
- Ga naar de volgende link,
- vul de code in
- sleep de juiste naam bij de computer onderdeel

INSTRUCTIONS FOR GUEST STUDENTS (D)

Join Instructions

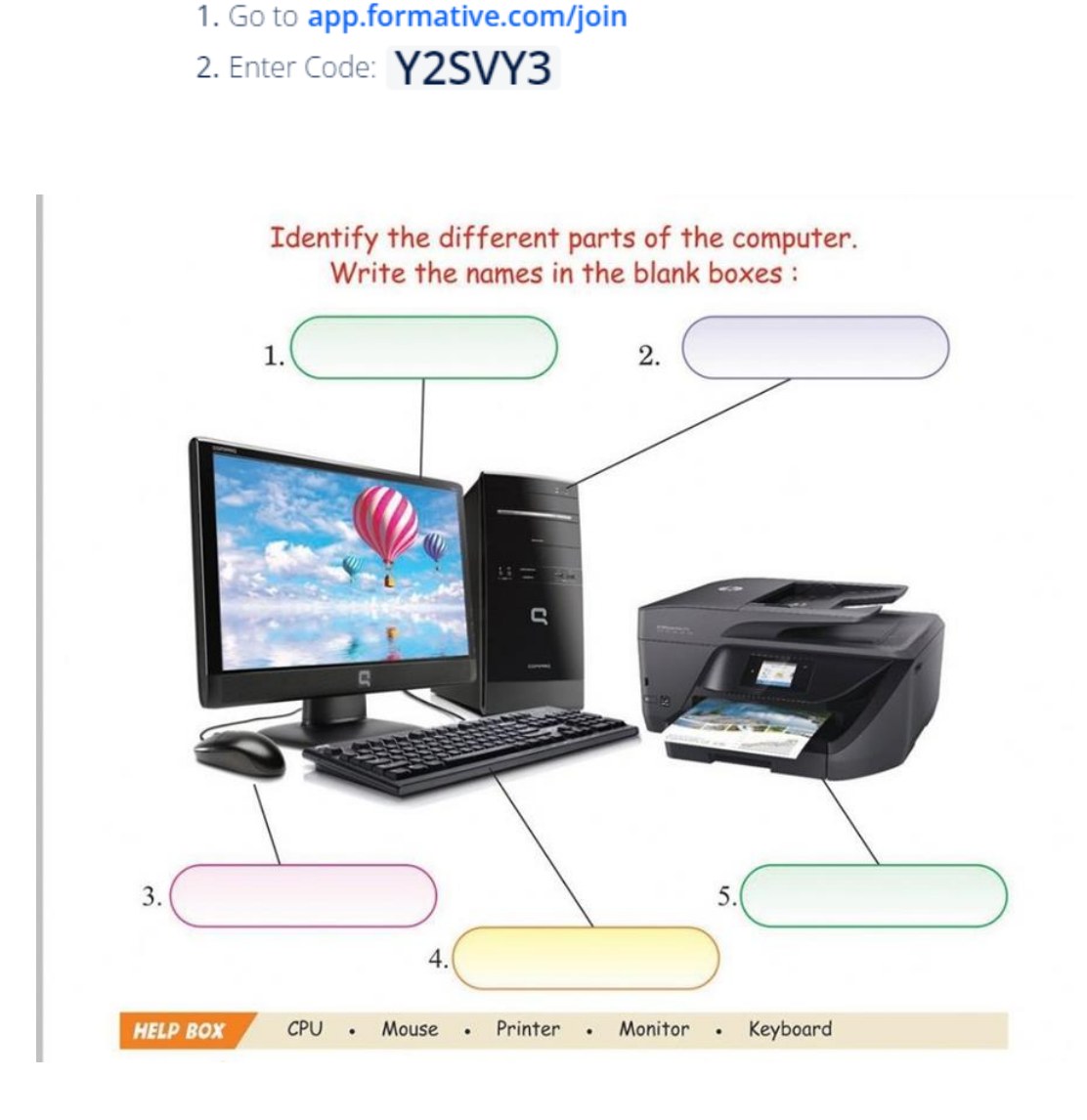

## <span id="page-14-0"></span>Les 2: Introductie internet en email

- **Wat je nodig hebt om op internet te gaan**
- **Websites bezoeken op het internet**
- **Werken met emails**

## <span id="page-14-1"></span>*2.1 Wat heb ik nodig om op internet te gaan*

#### **Onderwerpen:**

- Internet providers
- Modem / router
- Internet kabel / WIFI op je apparaat
- Browser

Een internet provider zorgt dat je apparten in het gebouw hebt mt ve kunnen verbinden met het internet. Enkele interetproviders op Bonaire zijn:

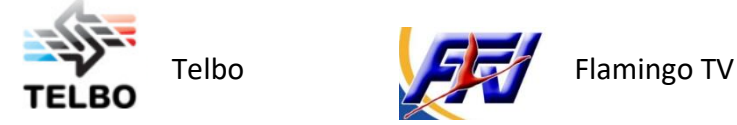

De internet provider plaatst een modem in internet te ontvangen en een router om dit door te geven aan de apparaten zoals computers en telefoons. Tegenwoordig heb je een apparaat dat zowel de modem als de router bevat.

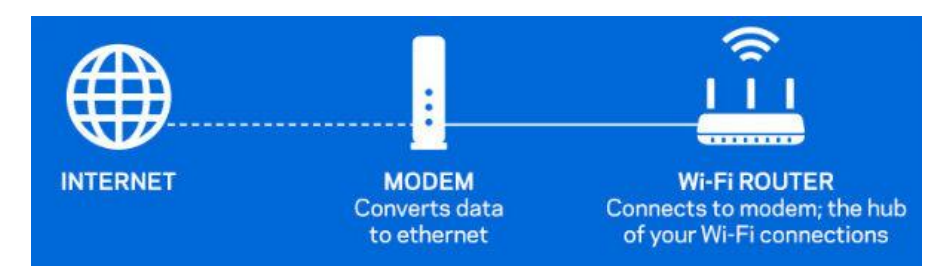

Je apparaat ontvangt internet via:

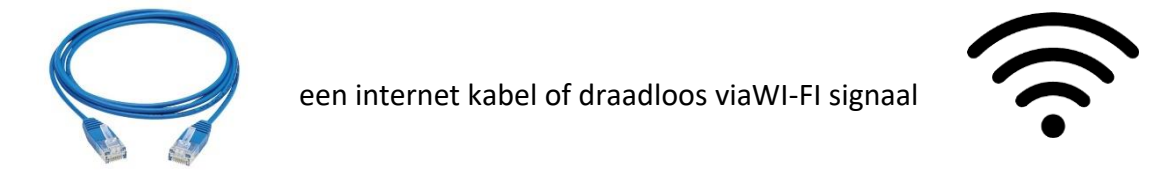

Om op je computer of laptop verbinding te maken met het netwerk:

- lte. Klik rechts beneden op het internet icoon
- De beschikbare netwerken veschijnen. Als er een slotje bij staat, moet een wachtwoord ingevuld worden.
- Selecteer het netwerk
- Klik op Connect
- Vul indien nodig een wachtwoord in

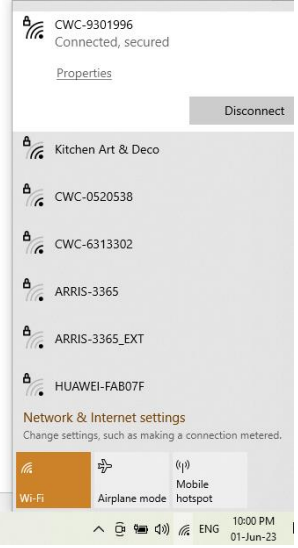

Als je verbonden bent met het internet heb je een browser nodig om websites te bezoeken.

De meest bekende zijn:

- Mozilla Firefox
- Google Chrome
- Microsoft Edge

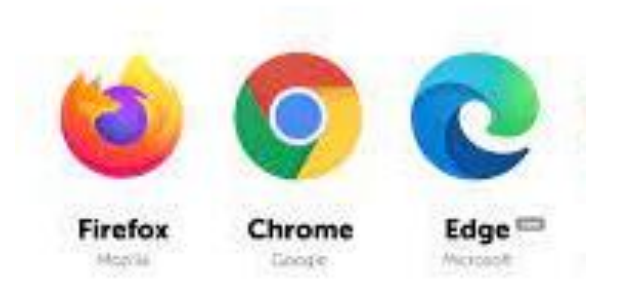

Wij gebruiken in deze cursus Google Chrome

## <span id="page-16-0"></span>*2.2 Websites bezoeken op het internet*

#### **Onderwerpen:**

- Een webadres of zoek woord invullen in het adresbalk van een tabblad in een browser
- Afbeeldingen bewaren en video's bekijken
- Een nieuw tabblad openen en switchen tussen tabbladen

Maak een browser open om een website te bezoeken en tik het webadres in het tabblad, bijvoorbeeld: [https://fundashonkuchara.org/.](https://fundashonkuchara.org/) Druk op Enter

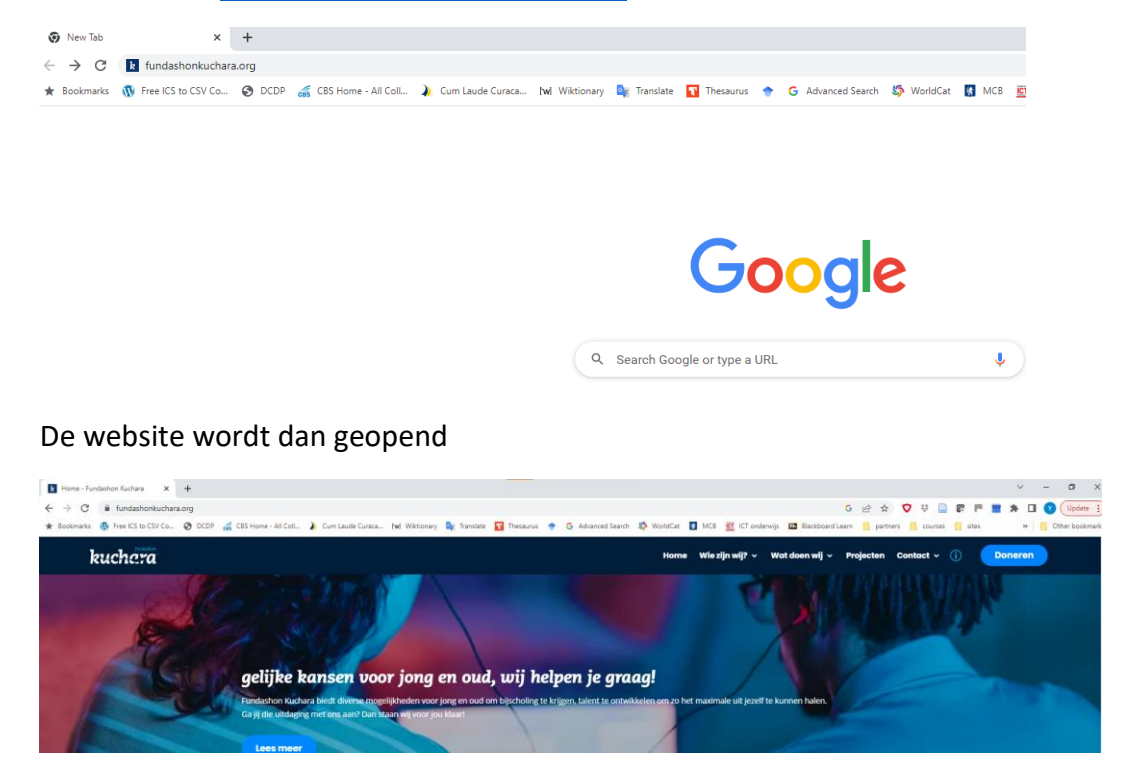

Je kunt ook een woord intikken waar je op wilt zoeken in het adresbalk en dan verschijnen er verschillende resultaten met blauwe links waar je van kunt kiezen welke je klikt om naar de website te gaan

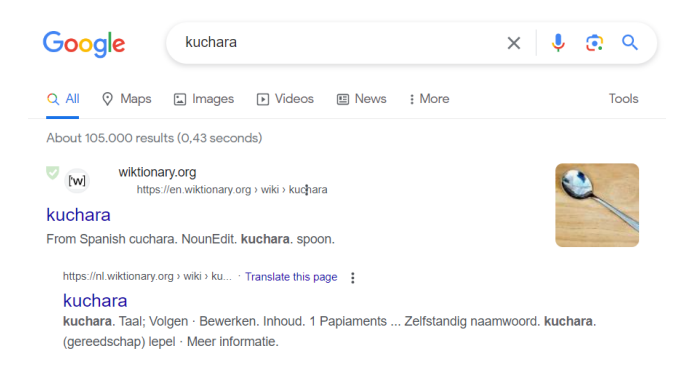

Als je op een woord hebt gezocht kun je naar Afbeeldingen gaan en dit bewaren op je computer.

- Klik op Afbeeldingen/Images
- Klik op de rechter knop of de afbeelding die je wilt bewaren en kies op Bewaar als../ Save image as…
- Selekteer de map/folder waar je het wilt bewaren en druk op Save

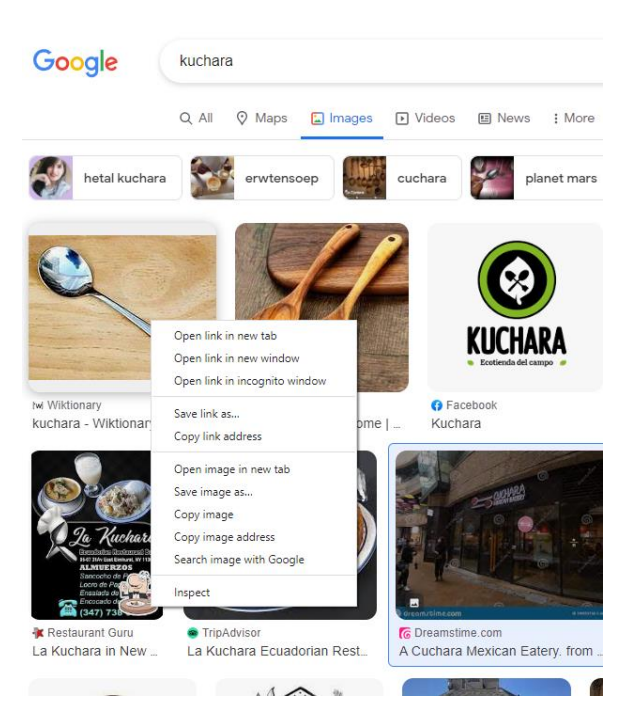

Door op Videos te klikken kun je ook video's hierover bekijken

Je kunt meerdere tabs openen door op het + teken te klikken om meerdere websites tegelijk te bekijken. Je kunt van de een naar de ander gaan door te klikken of op Ctrl en Tab tegelijk te klikken

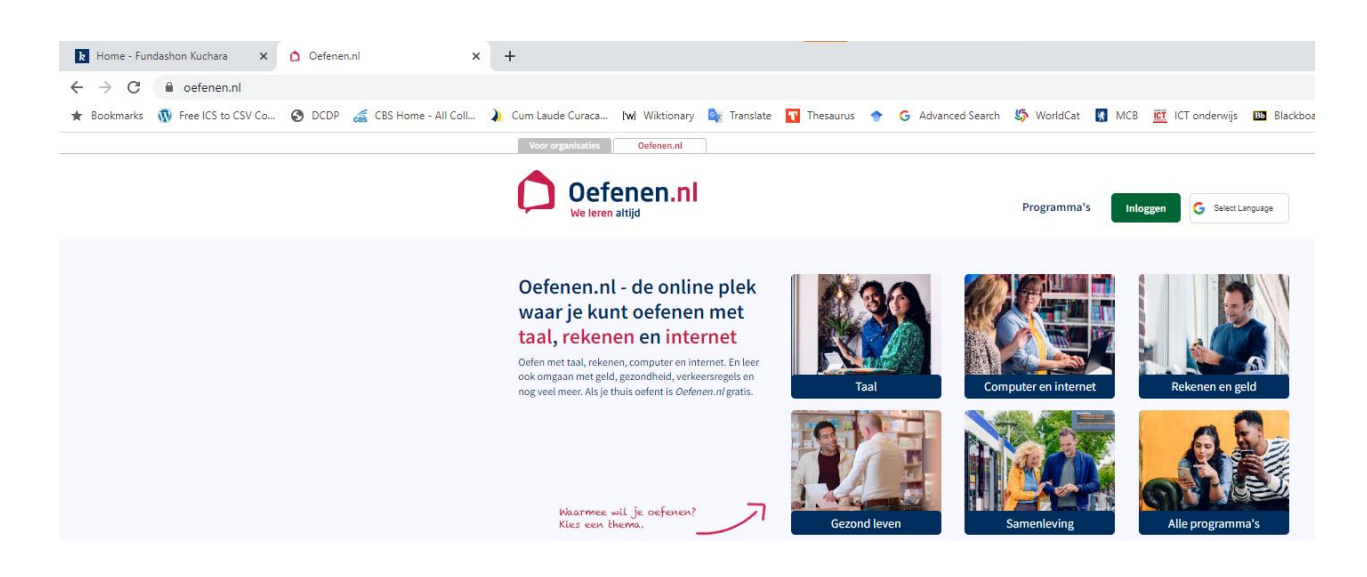

#### **Klik en Tik; Websites bezoeken op het internet**

- Ga naar https://oefenen.nl/programma/serie/klik en tik
- Bekijk de video's en maak de oefeningen

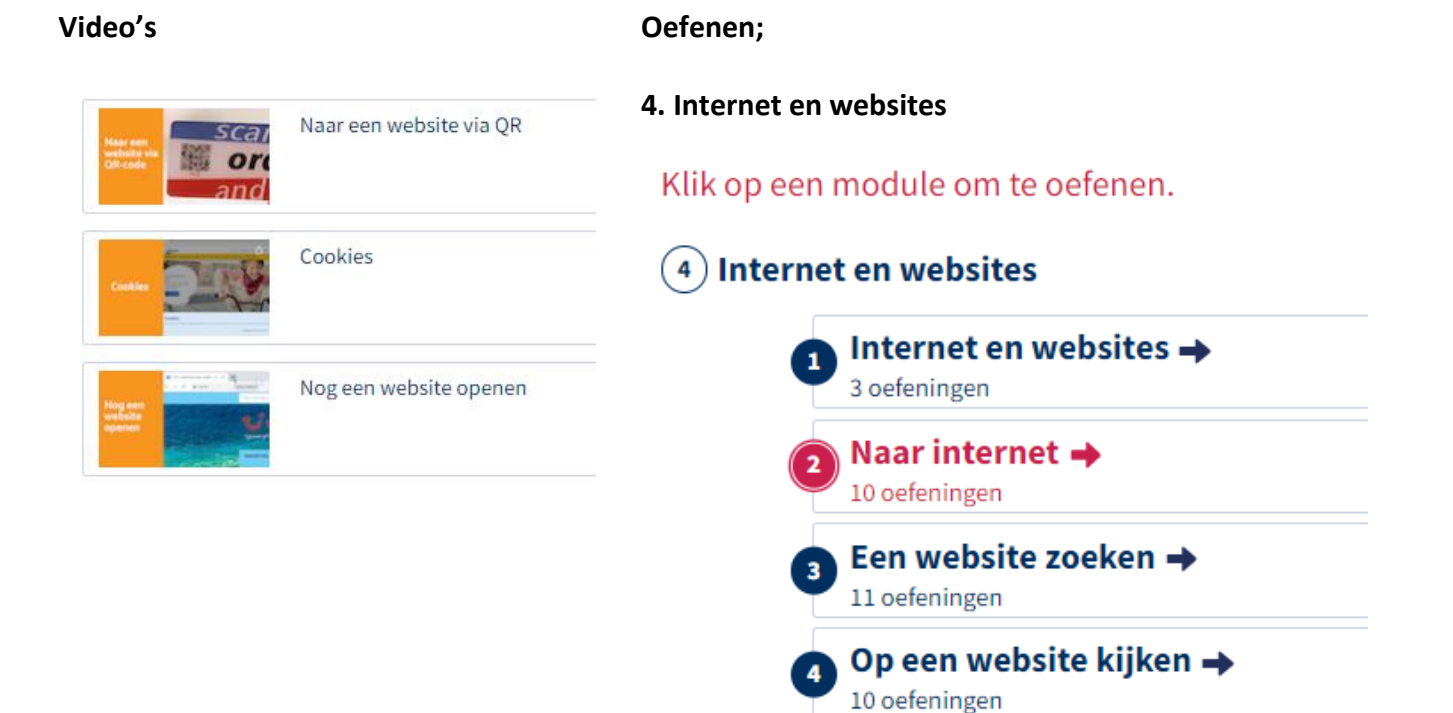

#### **Opdracht; Websites bezoeken op het internet**

- Ga naar <https://www.spelletjes.nl/>
- Zoek een leuk spel uit en probeer het te spelen

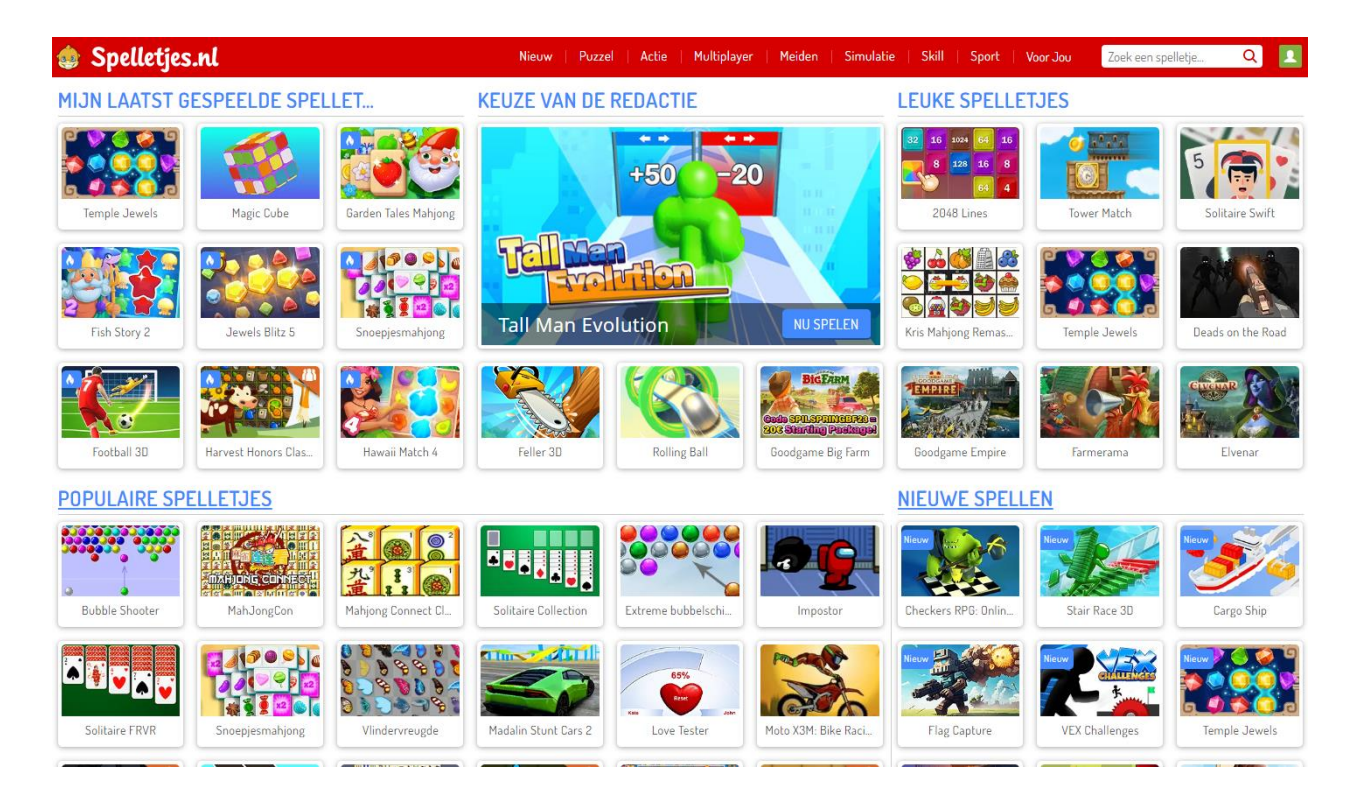

### <span id="page-20-0"></span>*2.3 Werken met emails*

#### **Onderwerpen:**

- Mail programma's
- Een email maken
- Een email versturen

Er zijn verschillende email programmas zoals Gmail, Hotmail, etc.

Kinderen onder 13 jaar moeten samen met hun ouders een account maken.

De begeleider zal in een van deze weken samen met de ouders een account maken voor de kinderen.

In deze les laat de begeleider alleen zien hoe je een email maakt en verstuurt.

Als alle kinderen een account hebben gaan ze dit zelf doen in de eerste les na de vakantie.

#### **Klik en Tik; Werken met emails**

- Ga naar [https://oefenen.nl/programma/serie/klik\\_en\\_tik](https://oefenen.nl/programma/serie/klik_en_tik)
- Bekijk de video's en maak de oefeningen

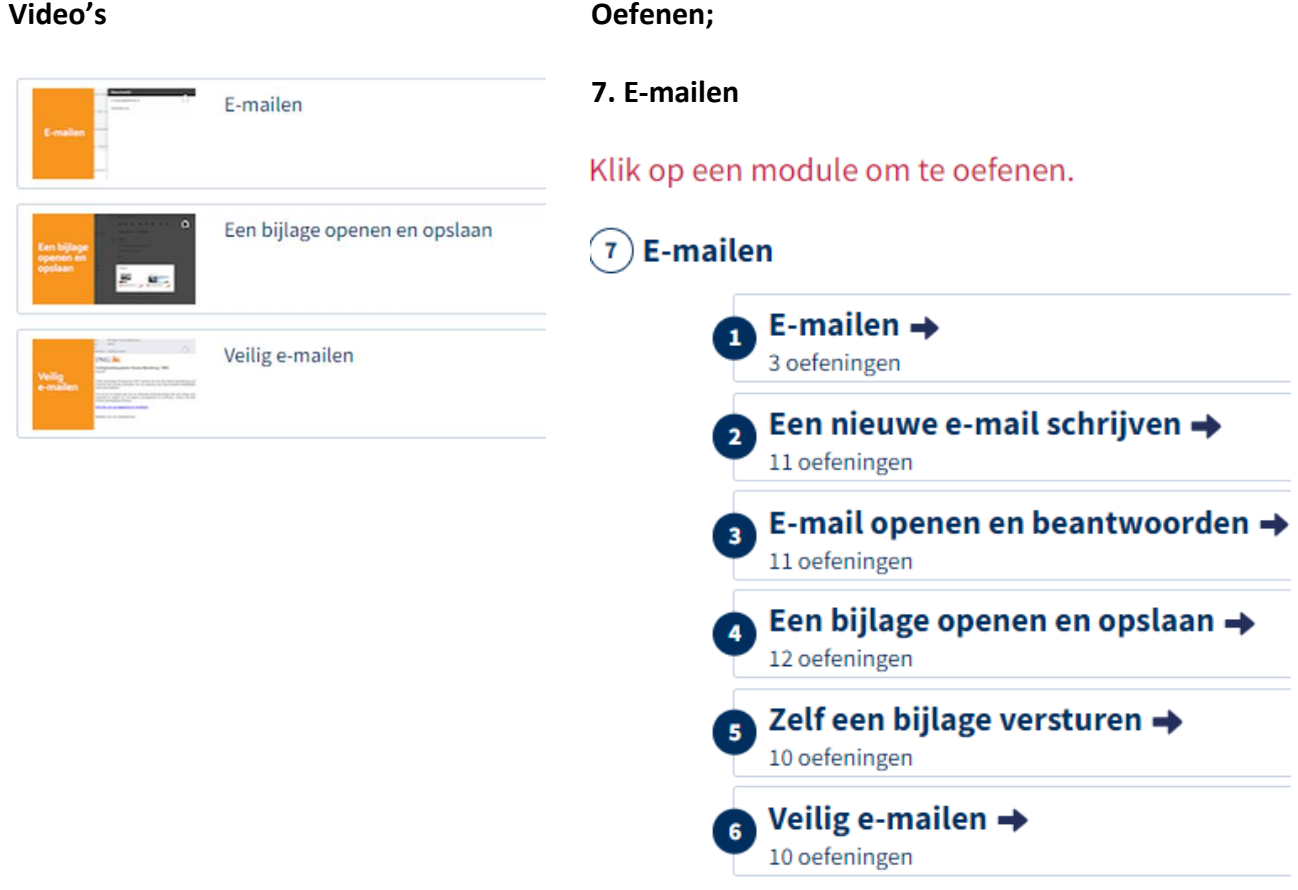

## Les 2 – pagina 22

## <span id="page-22-0"></span>*Voorbereiding Les 3 Introductie tekstverwerkers (Word)*

We gaan voor vaderdag iets heel leuks maken voor een belangrijke man in je leven; het kan je vader zijn, je opa, je oom of ook gewoon een buurman of een man die heel veel voor jou betekent.

Begin foto's en video's op je telefoon met hem te maken of oude foto's van hem te verzamelen.

Begin ook met hem te praten en informatie te krijgen van wat hij leuk vindt, zijn hobby's, wat voor eten hij lekker vindt, etc.

Het kan ook vis een video, een audio of gewoon op papier geschreven worden.

## **Let op…niets verklappen…we gaan een verassing voor hem maken!!!**